## **KATEDRA ZA ELEKTRONIKU**

*Laboratorijske vežbe* 

#### **OSNOVI DIGITALNE ELEKTRONIKE (13S042ODE)**

Vežba br. 3

# **MIKROKONTROLER PIC18F45K22 - A/D KONVERTOR, KONTROLA LCD-A 2x16 KARAKTERA**

#### **Pribor:**

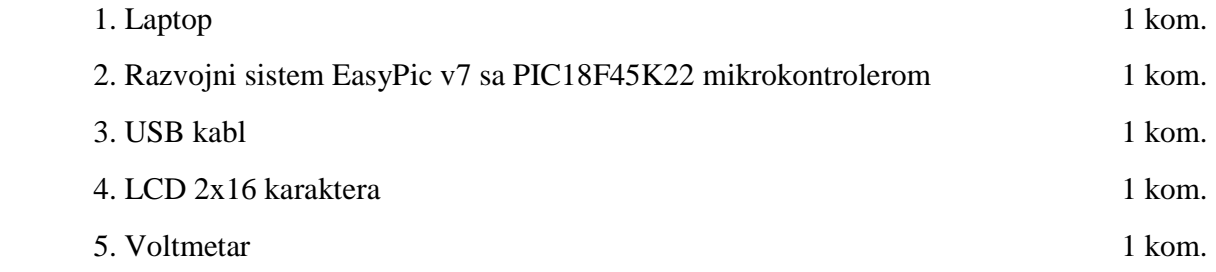

#### **ZADATAK 1**

U razvojnom okruženju "MikroC PRO for PIC" kreirati novi projekat pod imenom "Vezba3\_1", selektovati "Device Name" P18F45K22, i projekat snimiti u odgovarajući folder po želji. U projekat dodati novi ".c" fajl pod imenom "Vezba3\_1", i uključiti u projekat sve raspoložive biblioteke - opcija "Include All (Default)".

U fajl "Vezba3\_1.c" uneti sledeći source kod:

```
// Lcd module connections 
sbit LCD_RS at LATB4_bit; 
sbit LCD_EN at LATB5_bit; 
sbit LCD_D4 at LATB0_bit; 
sbit LCD_D5 at LATB1_bit; 
sbit LCD_D6 at LATB2_bit; 
sbit LCD_D7 at LATB3_bit; 
sbit LCD_RS_Direction at TRISB4_bit; 
sbit LCD_EN_Direction at TRISB5_bit; 
sbit LCD_D4_Direction at TRISB0_bit;
```

```
sbit LCD D5 Direction at TRISB1 bit;
sbit LCD_D6_Direction at TRISB2_bit; 
sbit LCD_D7_Direction at TRISB3_bit; 
// End Lcd module connections 
char txt1[] = "mikroElektronika"; 
char txt2[] = "EasyPIC7";char txt3[] = "Lcd4bit";char txt4[] = "example"; 
char i; \frac{1}{2} // Loop variable
void main(){ 
  ANSELB = 0; // Configure PORTB pins as digital 
 Lcd_Init(); \qquad \qquad \qquad \qquad \qquad \qquad // Initialize Lcd
 Lcd_Cmd(_LCD_CLEAR); <br> // Clear display
 Lcd_Cmd(_LCD_CURSOR_OFF); // Cursor off
 Lcd_Out(1,6,txt3); \qquad // Write text in first row
  Lcd_Out(2,6,txt4); // Write text in second row 
  Delay_ms(2000); 
  Lcd_Cmd(_LCD_CLEAR); // Clear display 
  Lcd_Out(1,1,txt1); // Write text in first row 
  Lcd_Out(2,5,txt2); // Write text in second row 
  Delay_ms(2000); 
  // Moving text 
 for(i=0; i<4; i++) { \left( // Move text to the right 4 times
    Lcd_Cmd(_LCD_SHIFT_RIGHT); 
    Delay_ms(500); 
  } 
 while(1) {<br>1/ Endless loop<br>1/ Endless loop<br>1/ Move text to
                                   // Move text to the left 8 times
      Lcd_Cmd(_LCD_SHIFT_LEFT); 
     Delay_ms(500);
    } 
   for(i=0; i<8; i++) { \qquad // Move text to the right 8 times
      Lcd_Cmd(_LCD_SHIFT_RIGHT); 
      Delay_ms(500); 
    } 
  } 
}
```
- Povezati displej sa tečnim kristalom (LCD) 2x16 karaktera na razvojni sistem EasyPic v7 direktno preko konektora CN7.
- Povezati razvojni sistem EasyPic v7 sa laptopom preko USB kabla (preko USB konektora CN2).
- Omogućiti kontrolu pozadinskog osvetljenja LCD-a uključivanjem prekidača SW4.5 i SW4.6.
- Uključiti napajanje na razvojnom sistemu, odraditi build unetog source koda i izvršiti programiranje mikrokontrolera.
- Podesiti željeni nivo kontrasta LCD-a pomoću potenciometra P4.
- Proanalizirati uneti source kod i ponašanje razvojnog sistema.
- Objasniti ulogu pojedinih funkcija namenjenih za kontrolu LCD-a.

Detaljan opis značenja pojedinih bita registara specijalne namene koji kontrolišu portove mikrokontrolera se može videti u datasheet-u mikrokontrolera "40001412G.pdf" u sekciji 10 ("I/O Ports"). Opis displeja sa tečnim kristalom (LCD) se može naći u "easypic-v7-manualv104d.pdf" na strani 24. Opis funkcija namenjenih za kontrolu LCD-a se može naći u "mikroc\_manual.pdf" na stranama 236-240. Kompletna električna šema razvojnog sistema se može naći u dokumentu " easypic-v7-schematic-v104c.pdf".

### **ZADATAK 2**

U razvojnom okruženju "MikroC PRO for PIC" kreirati novi projekat pod imenom "Vezba3\_2", selektovati "Device Name" P18F45K22, i projekat snimiti u odgovarajući folder po želji. U projekat dodati novi ".c" fajl pod imenom "Vezba3\_2", i uključiti u projekat sve raspoložive biblioteke - opcija "Include All (Default)".

U fajl "Vezba3\_2.c" uneti sledeći source kod:

```
unsigned int adc_rd; 
void interrupt() { 
 adc\_rd = ADRESH;adcrd \leq 2;adc\_rd = (adc\_rd & 0x03FC) | (ADRESL >> 6);ADIF\_bit = 0; // Clear ADIF bit
 ADCON0 = 0x02; // Start A/D conversion
} 
void main() { 
  TRISA = 0x02; // Set RA1 pin as input 
   ANSELA = 0x02; // Configure RA1 pin as analog 
  ADCON0 = 0b00000101; // Select analog channel AN1; 
                       // AD conversion not in progress; ACD is enabled 
  ADCON1 = 0b00000000; // Positive voltage reference connected to AVDD; 
                        // Negative voltage reference connected to AVSS
  ADCON2 = 0b00010100; // A/D conversion result left justified; 
                        // A/D acquisition time 4Tad; 
                        // A/D conversion clock Fosc/4 = 2MHz
```

```
ADIF bit = 0; // Clear ADIF bit
 GIE bit = 1;PEIE\_bit = 1;ADIE bit = 1;ADCON0 | = 0x02; // Start A/D conversion
 while (1) {
  } 
}
```
- Povezati izlaz potenciometra P1 na pin RA1 mikrokontrolera postavljanjem kratkospojnika J15 na odgovarajuće mesto.
- Postaviti kratkospojnik J5 u poziciju koja će omogućiti da napon napajanja mikrokontrolera bude 5V.
- Proanalizirati dati source kod.
- Objasniti značenja pojedinih bita registra ADCON0.
- Objasniti značenja pojedinih bita registra ADCON1.
- Objasniti značenja pojedinih bita registra ADCON2.
- Objasniti značenja bita ADIF\_bit, GIE\_bit, PEIE\_bit i ADIE\_bit.
- Objasniti na koji način radi A/D konvertor za konfiguraciju bita u registrima specijalne namene navedenu u source kodu.

Detaljan opis značenja pojedinih bita registara specijalne namene koji kontrolišu portove mikrokontrolera se može videti u datasheet-u mikrokontrolera "40001412G.pdf" u sekciji 10 ("I/O Ports"). Detaljan opis modula "Analog to Digital Converter" mikrokontrolera se može videti u datasheet-u mikrokontrolera "40001412G.pdf" u sekciji 17 ("Analog to Digital Converter"). Detaljan opis prekida kod mikrokontrolera se može videti u datasheet-u mikrokontrolera "40001412G.pdf" u sekciji 9 ("Interrupts"). Kompletna električna šema razvojnog sistema se može naći u dokumentu " easypic-v7-schematic-v104c.pdf".

#### **ZADATAK 3**

Dopuniti program iz prethodnog zadatka tako da se omogući da se na LCD-u prikazuje napon na izlazu potenciometra P1 izražen u voltima.

Isprogramirati mikrokontroler, testirati i debagovati (po potrebi) napisani program. Okretati potenciometar P1 i posmatrati promenu prikazane vrednosti napona na LCD-u. Voltmetrom izmeriti vrednost napona na izlazu potenciometra P1 i proveriti tačnost prikaza na LCD-u.

Po završetku zadatka, pozvati dežurnog nastavnika i demonstrirati mu rad programa na razvojnom sistemu.

#### **ZADATAK 4**

Napisati program u programskom jeziku C za mikrokontroler PIC18F45K22 koji će omogućiti da se na LCD-u prikazuje vrednost napona na izlazu potenciometra P1 izražena u voltima. Pritom izlaz potenciometra P1 treba da bude povezan na pin RA3 mikrokontrolera postavljanjem kratkospojnika J15 na odgovarajuće mesto. Konfigurisati " Analog to Digital Converter " tako da takt A/D konverzije radi na frekvenciji 1MHz, da vreme akvizicije ("Acquisition time") bude 6TAD, da rezultat A/D konverzije u odgovarajućim registrima bude poravnat udesno, da pozitivni referentni napon bude 4.096V, a negativni referentni napon 0.

Isprogramirati mikrokontroler, testirati i debagovati (po potrebi) napisani program. Okretati potenciometar P1 i posmatrati promenu prikazane vrednosti napona na LCD-u. Voltmetrom izmeriti vrednost napona na izlazu potenciometra P1 i proveriti tačnost prikaza na LCD-u.

Po završetku zadatka, pozvati dežurnog nastavnika i demonstrirati mu rad programa na razvojnom sistemu.